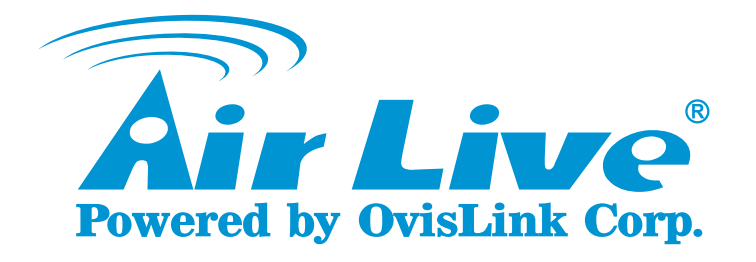

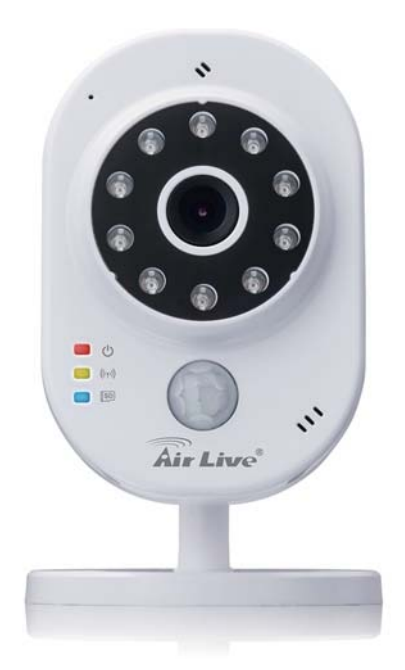

# **SmartCube 300W**

**Intelligent 3MP Wireless Cube IPCAM with Temperature and Humidity Sensor**

**Quick Installation Guide**

**Setup using Smartphone and router without WPS push button.** 

Please check if your wireless router has **"WPS**  s **" Push Button''** shown as an example in the picture below. If it doesn't, please use this guide. If it does have the WPS push button, please download the guide **"Setup using**  please download the guide **"Setup using**<br>**Smartphone and router with WPS push button"**

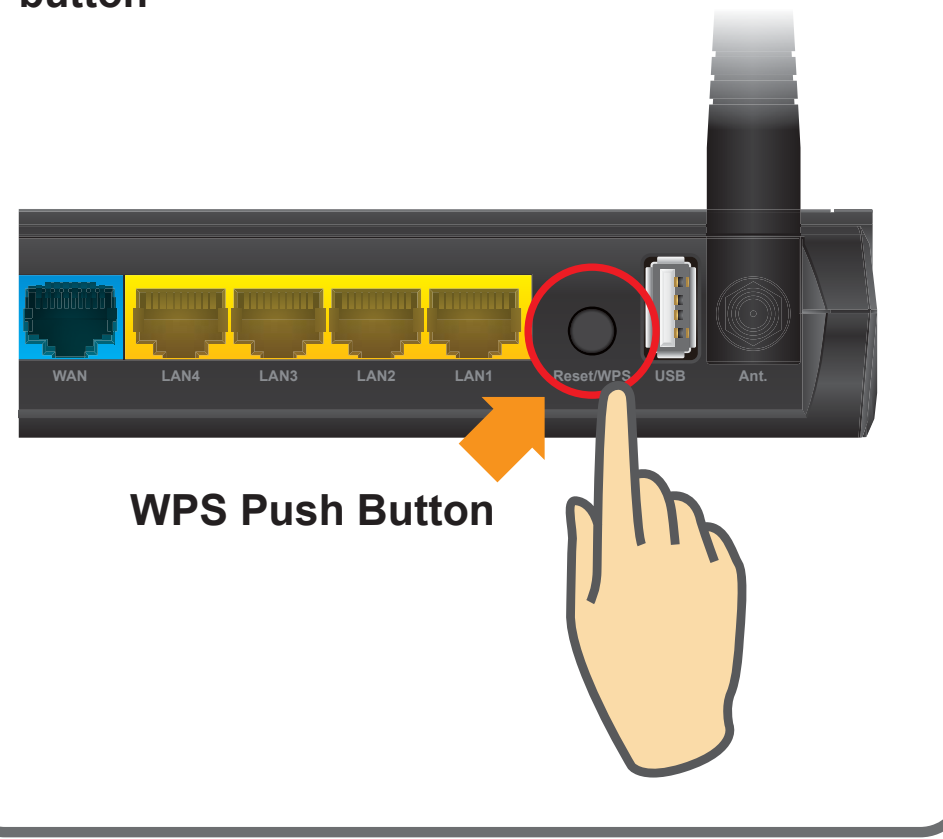

#### **Support**

You can download the complete guides and supporting programs from <sup>&</sup>lt;**http://www.airlive.com/pro duct/smartcube-300w/downl oad**>, or scan the QR code here.

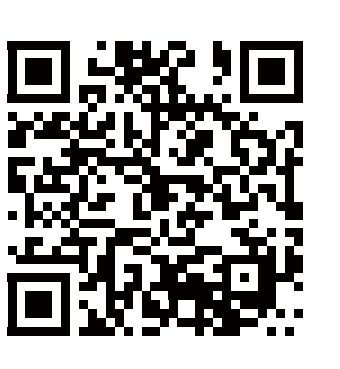

Please consult with the FAQs <sup>&</sup>lt;**http://www.airlive.com/pro duct/smartcube-300w/faq**<sup>&</sup>gt; before writing to OvisLink Tech Support Team for further assistance

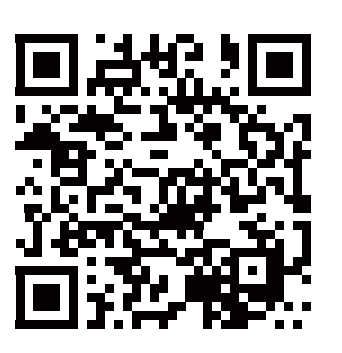

For any other question, please read the user manual in the CD or mail to **tech@airlive.com** for technical support.

#### **SmartCube 300W Package Contents**

Please check the package contents and contact your distributor if any part is missing.

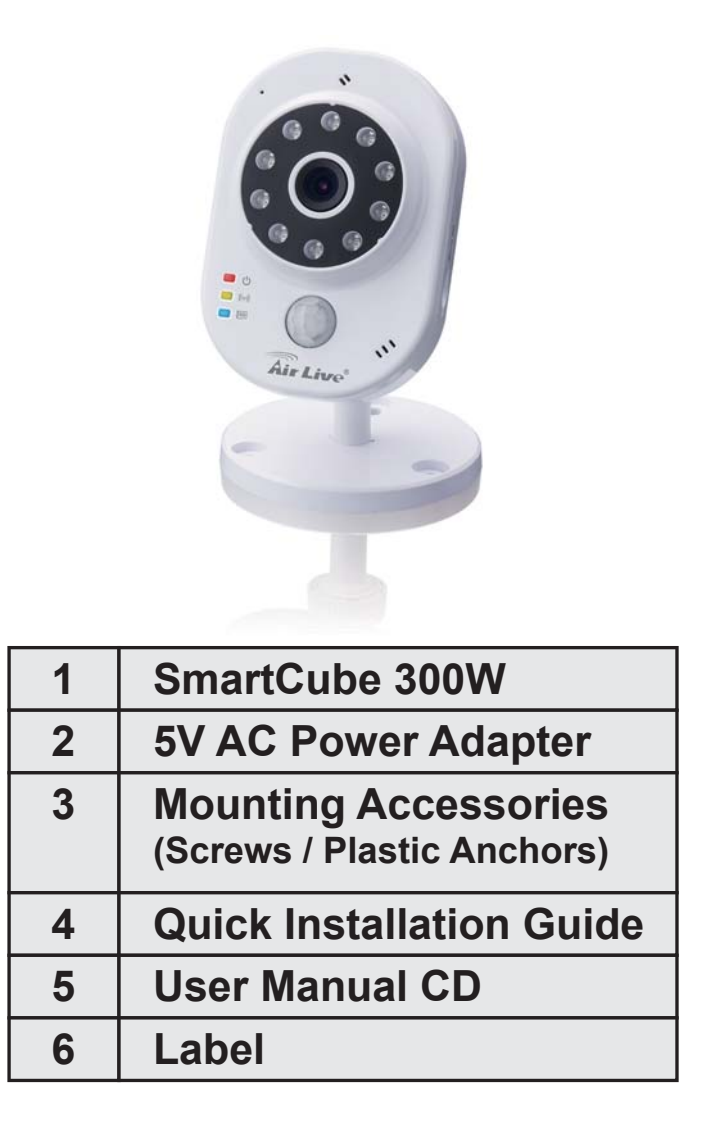

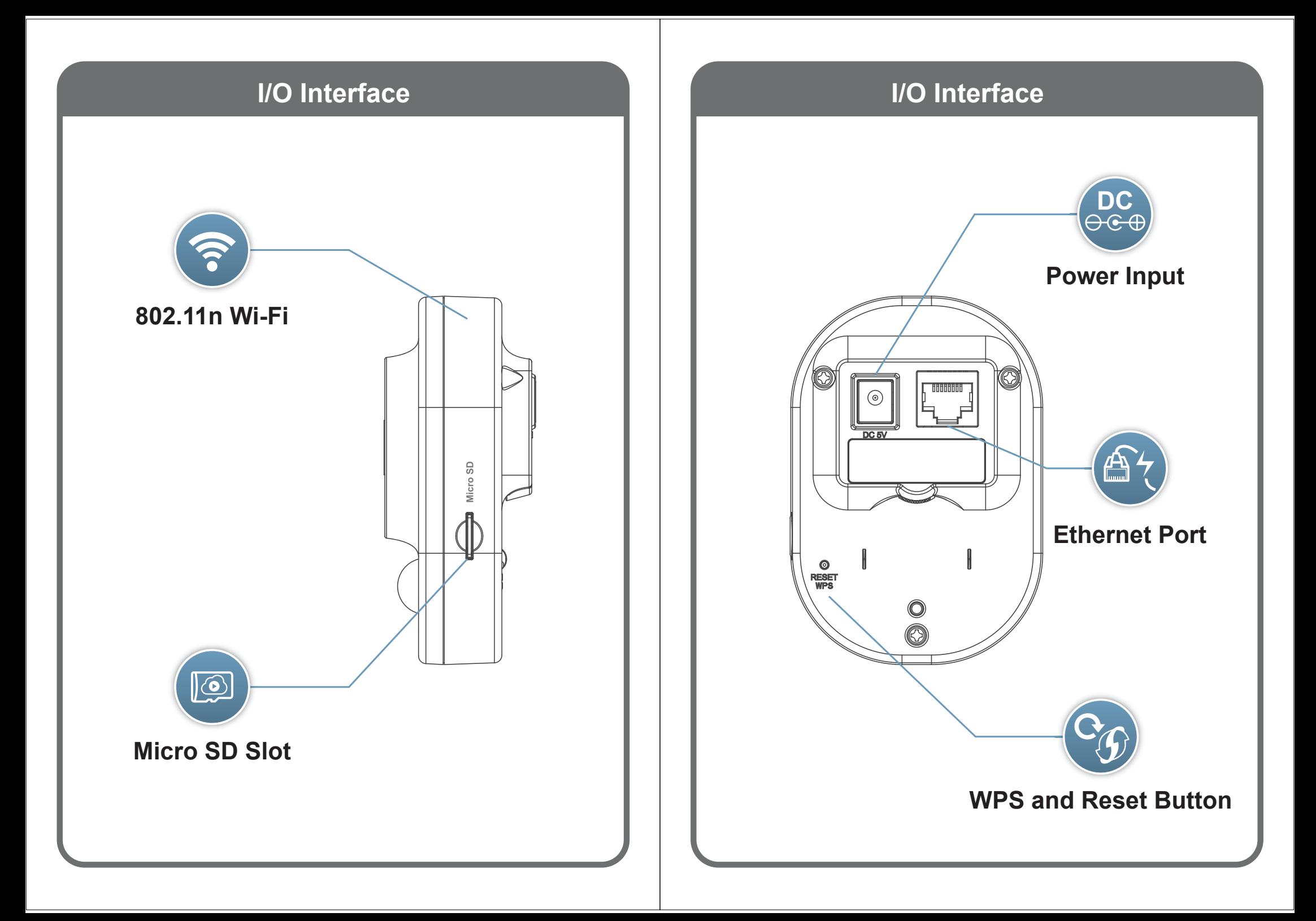

# **01 Remove Cover box 01 Remove Cover box**

#### Remove Cover box

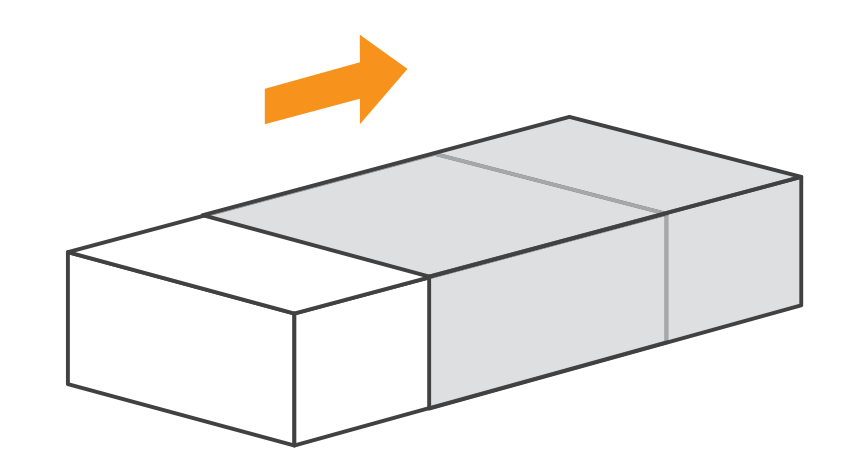

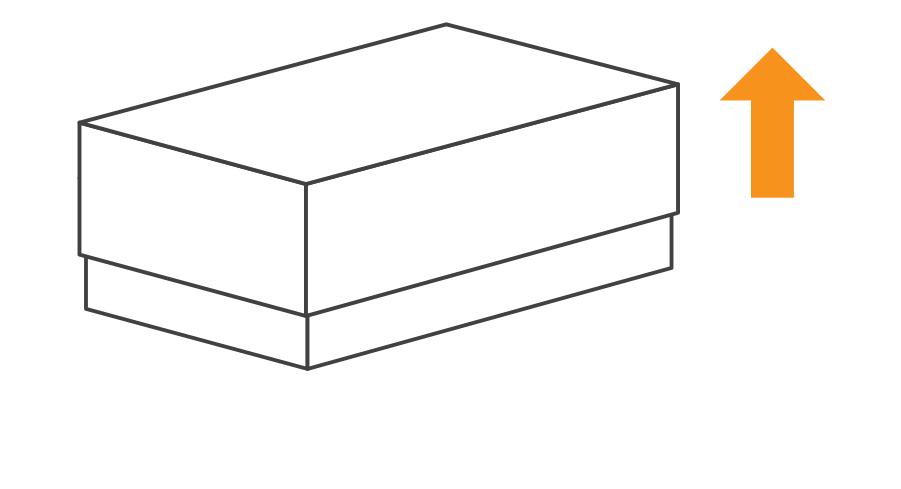

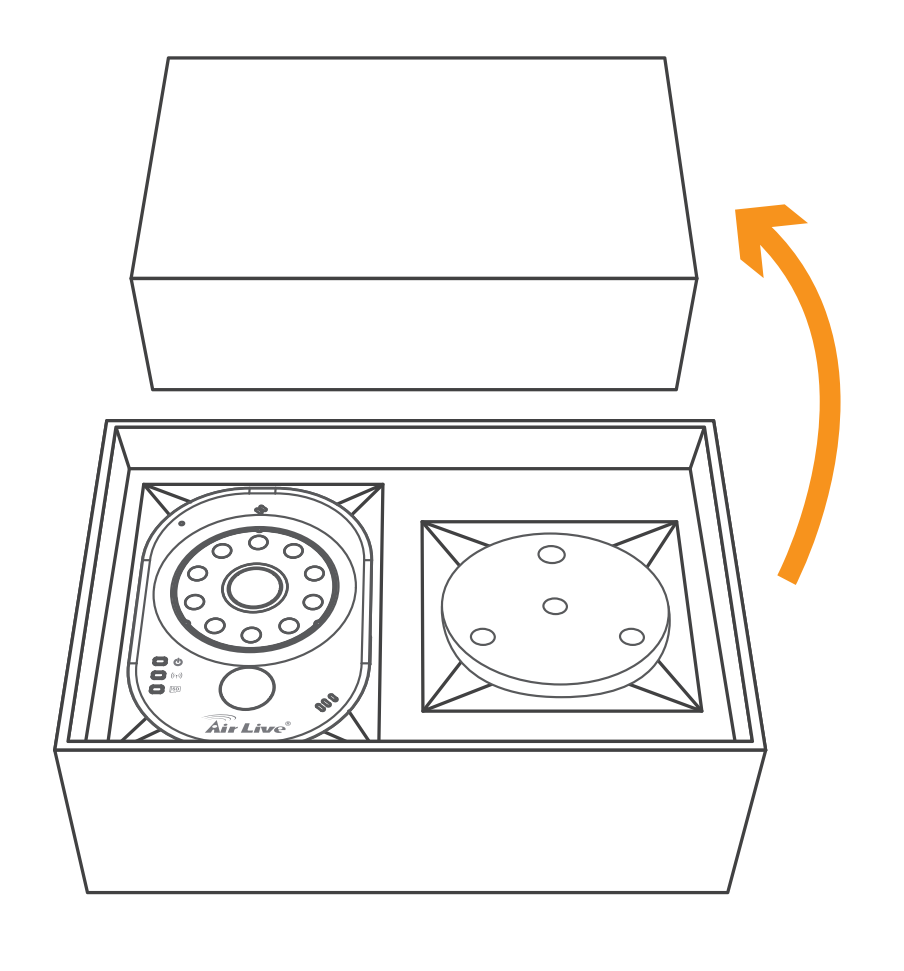

### **Assemble the bracket and the stand**

#### Assemble the bracket and the stand

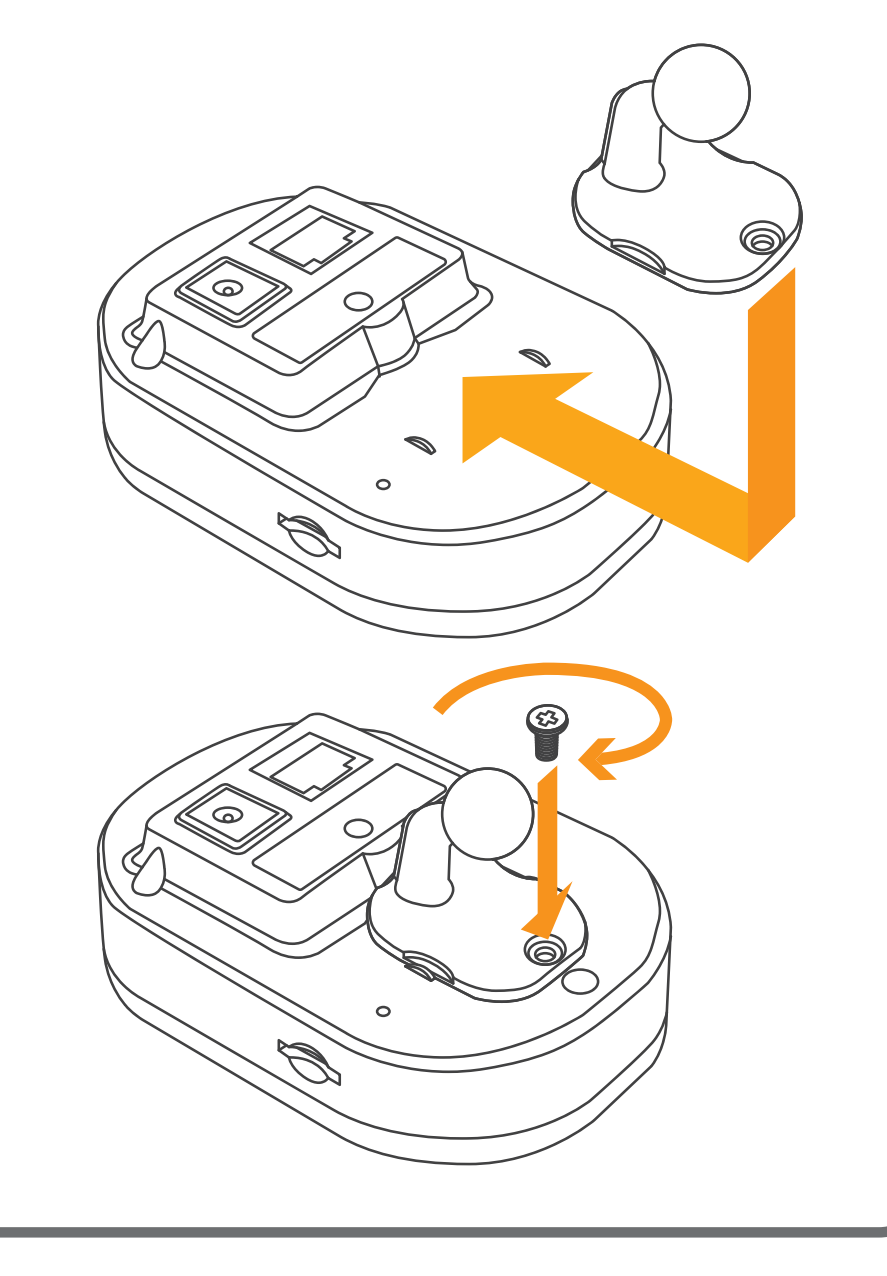

#### **Assemble the bracket and the stand**

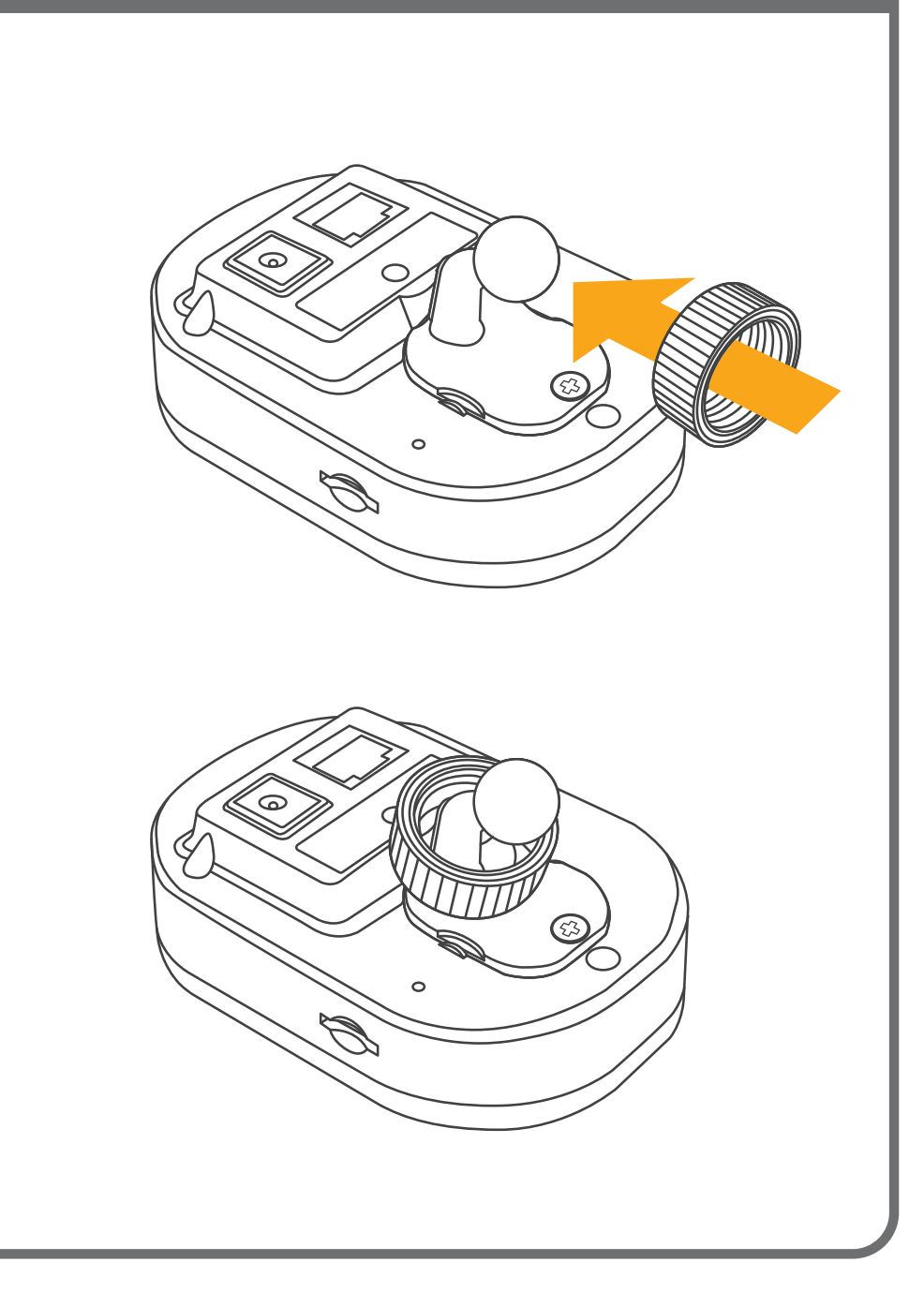

# **Assemble the bracket and the stand 02 Assemble the bracket and the stand**

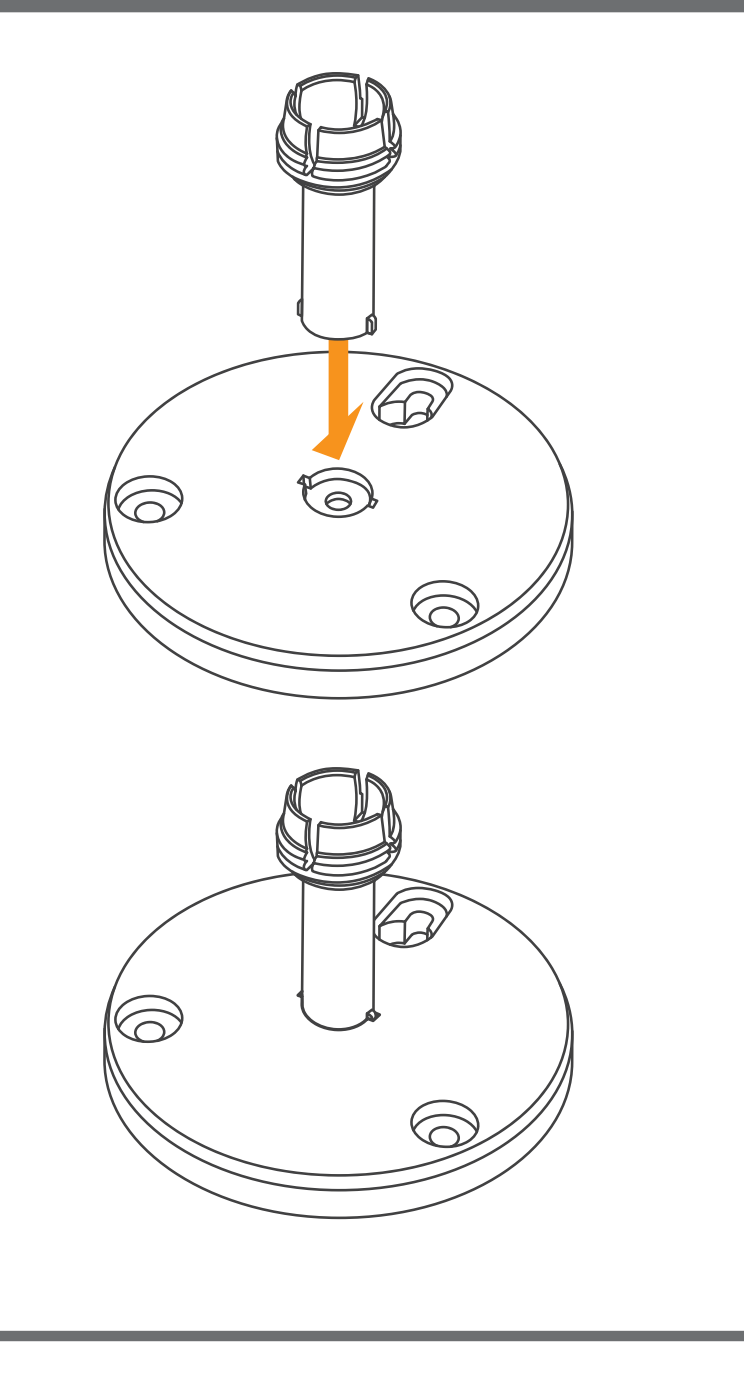

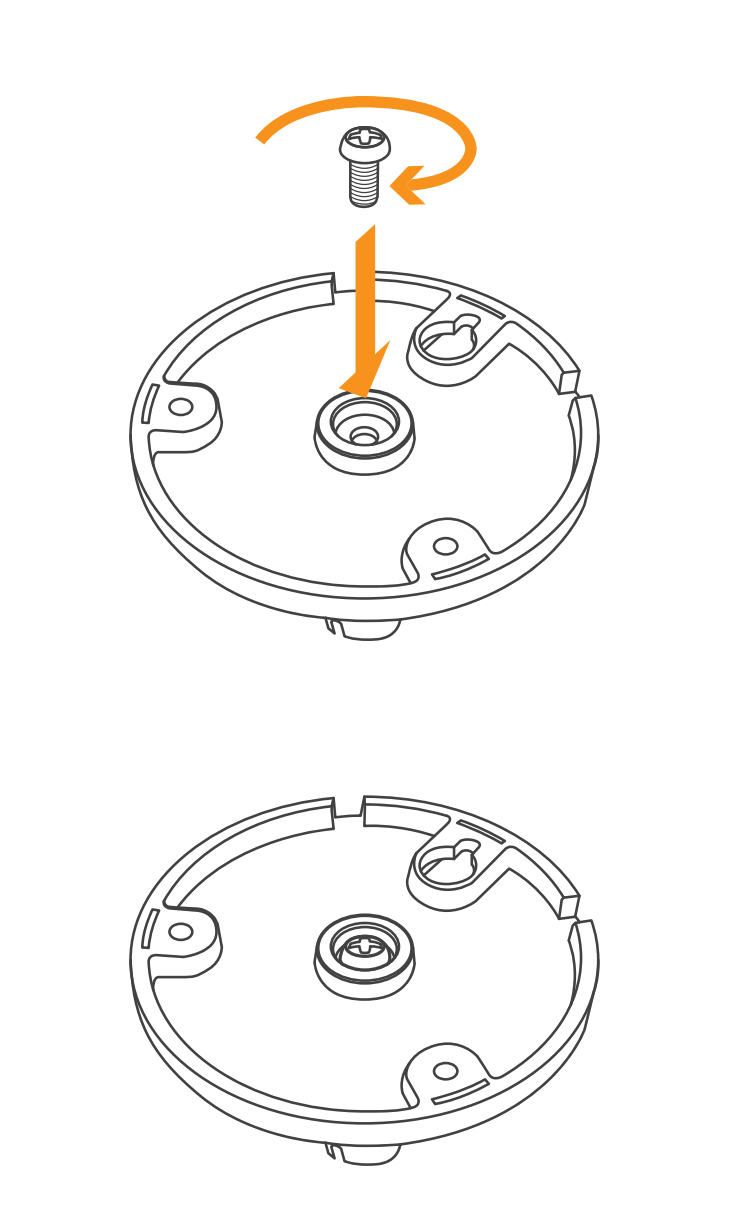

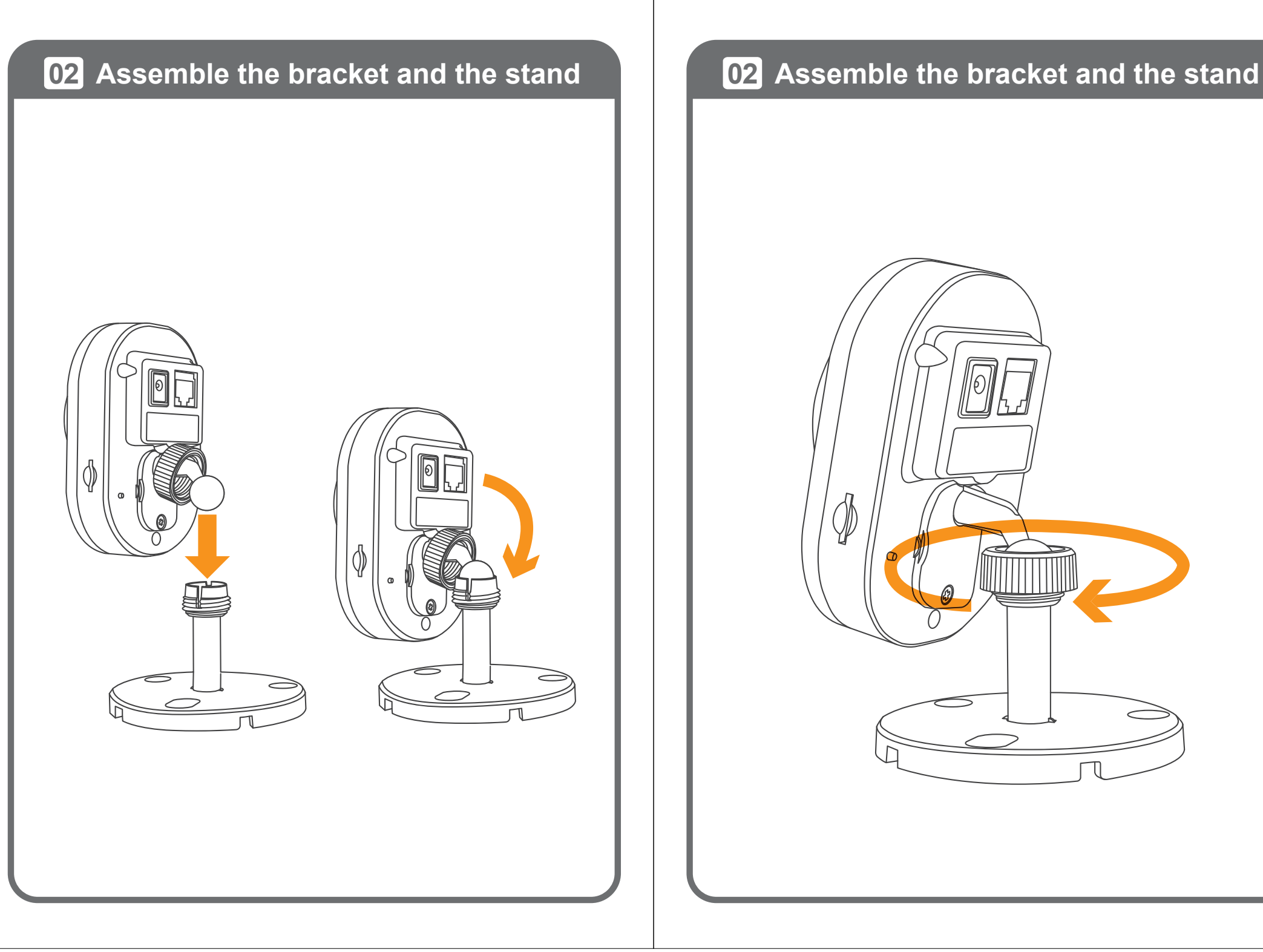

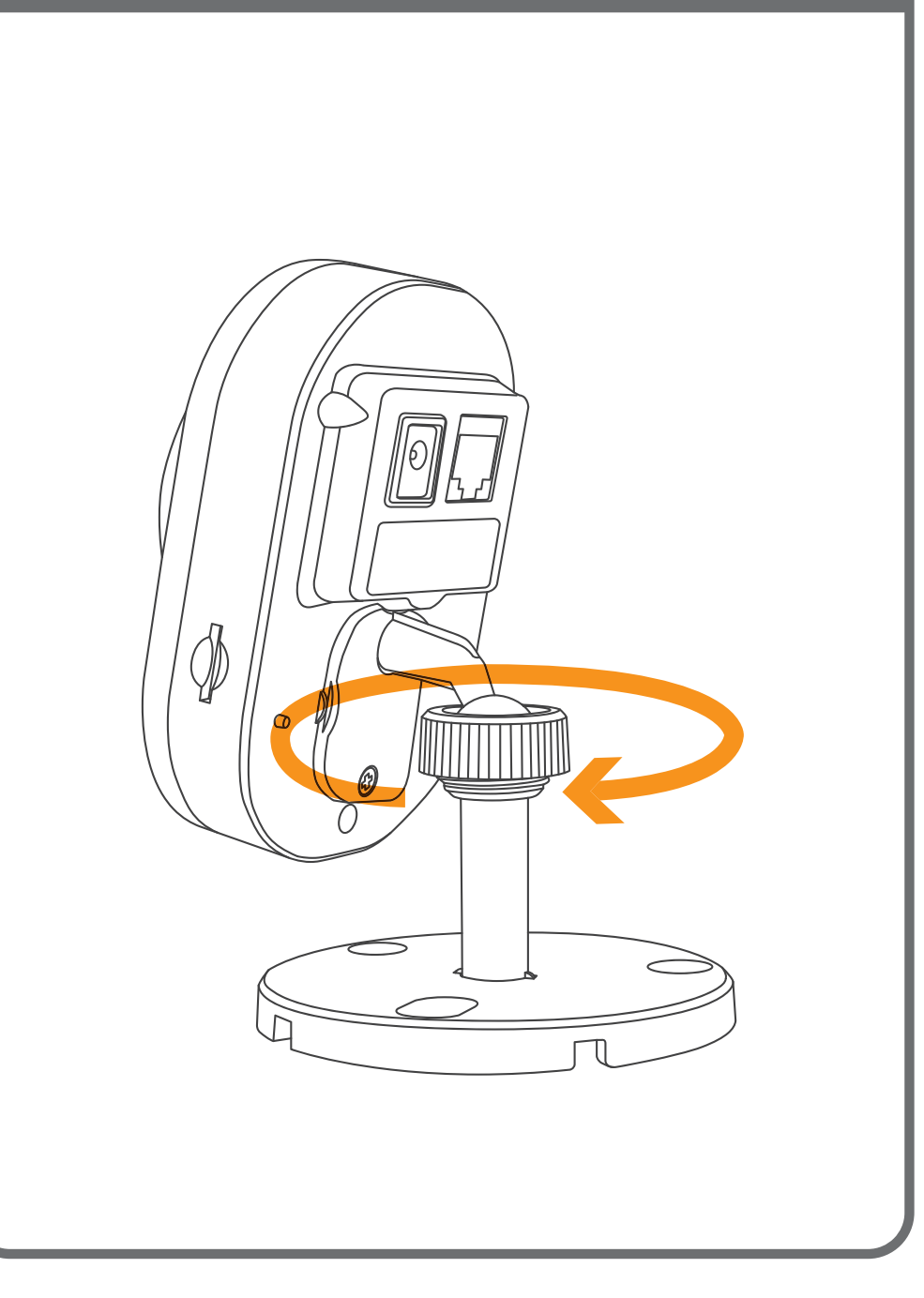

### **03 Plug the adapter**

Plug the power cable into the camera.

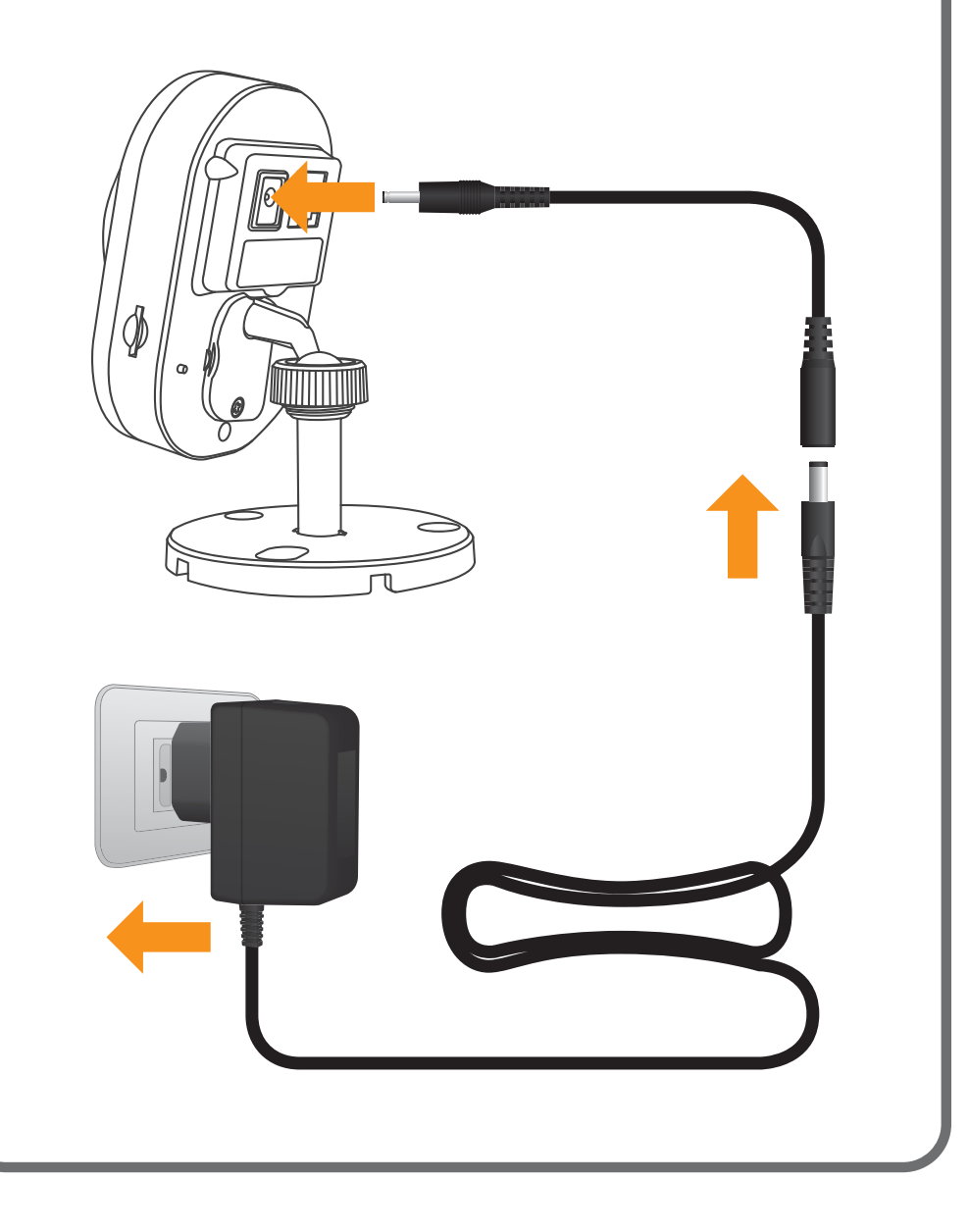

#### **04 Power on SmartCube 300W**

When SmartCube 300W is powered on, the green led will be on first. After SmartCube 300W is ready, the red len will be on and the green led will be off.

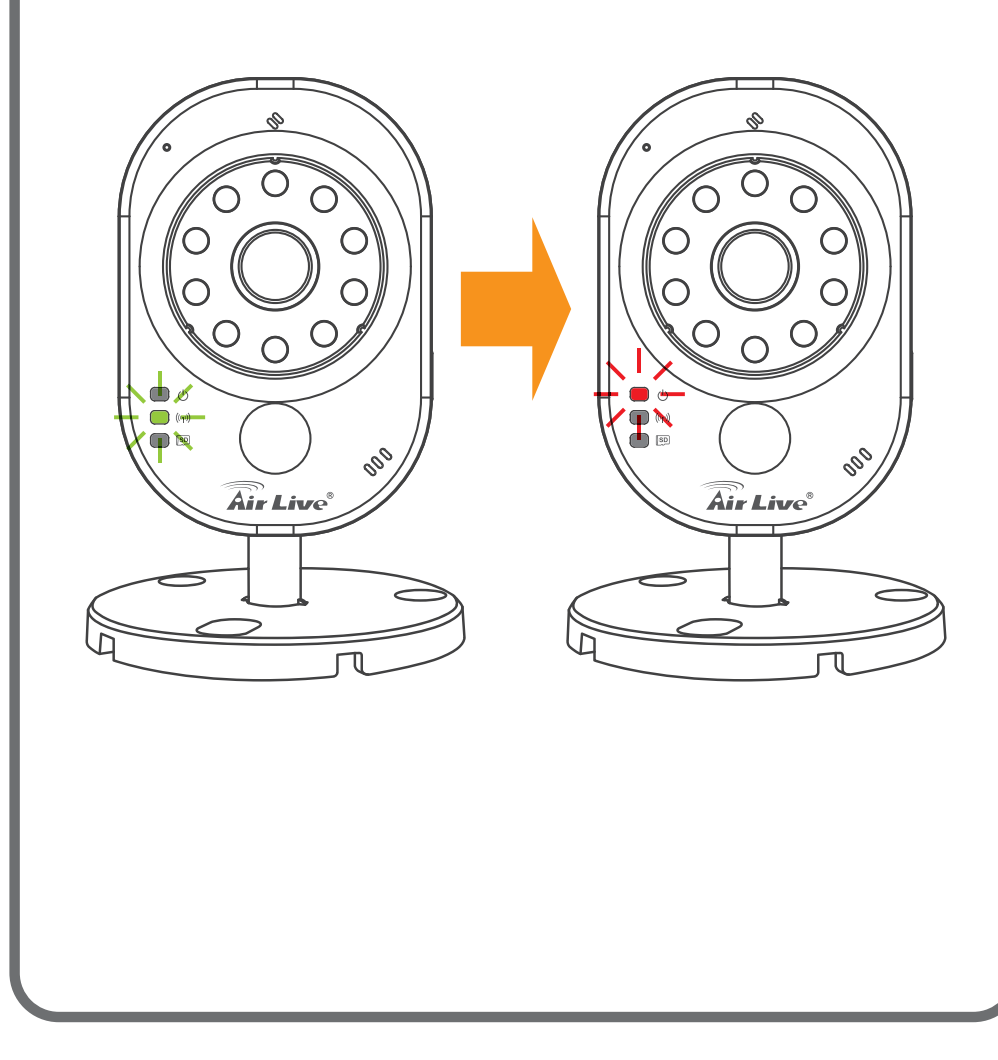

Please use three screws to fix the camera.

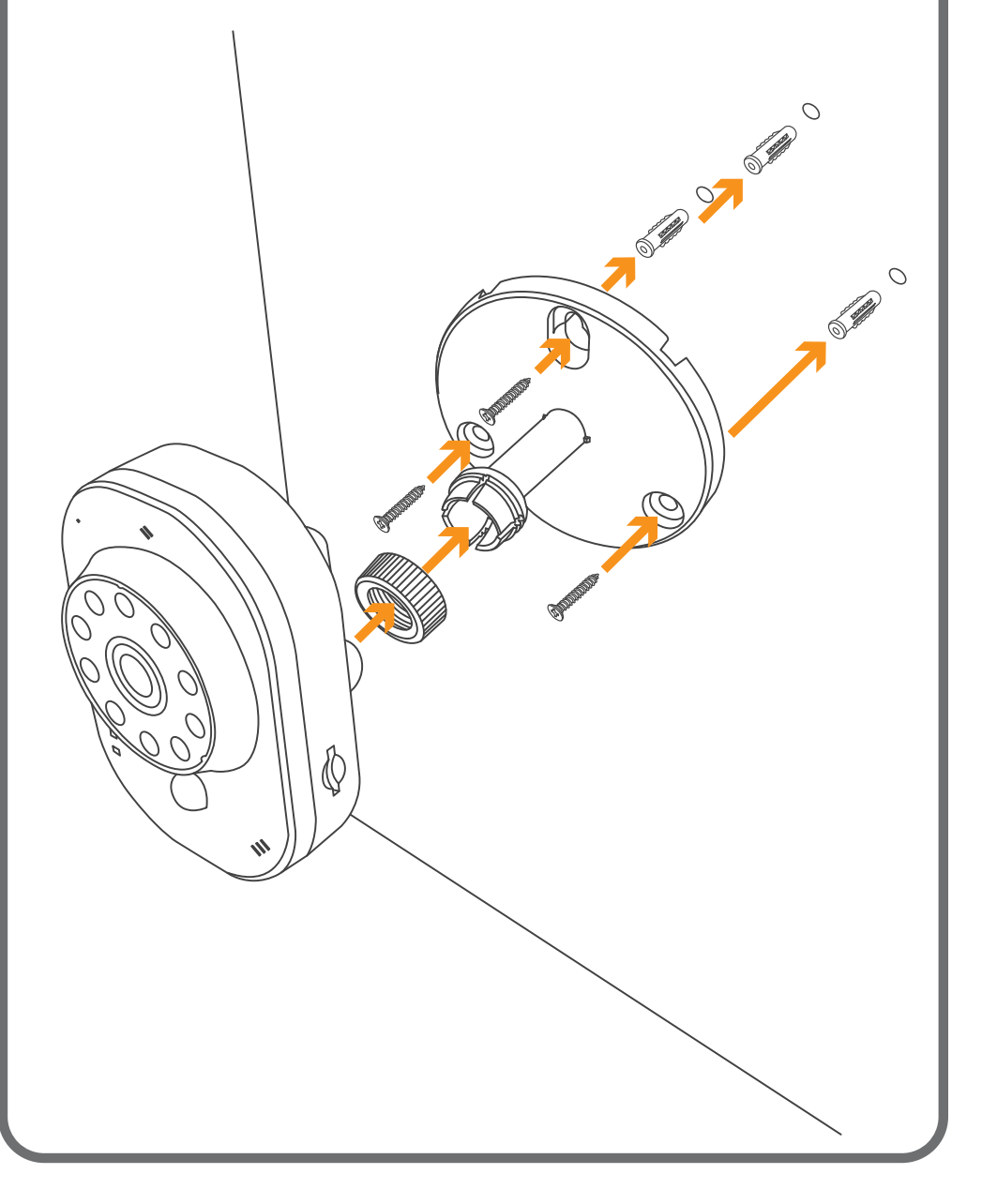

# **05 Mount the camera 06 Adjust the View of the Camera**

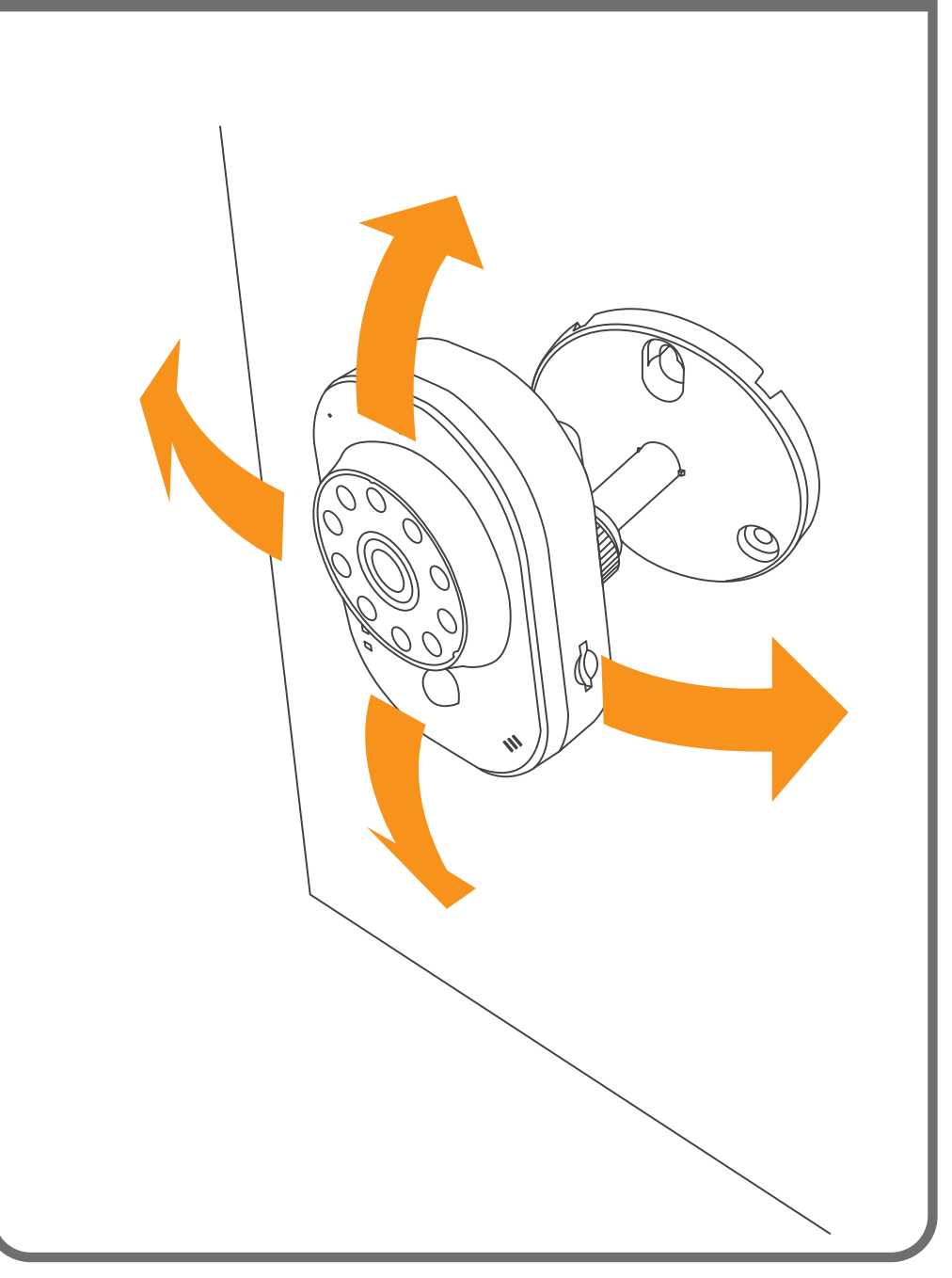

#### **07 Insert a Micro SD**

After inserting a micro SD card, the blue led will be on. Please use empty microSDHC Class 10 8GB or better

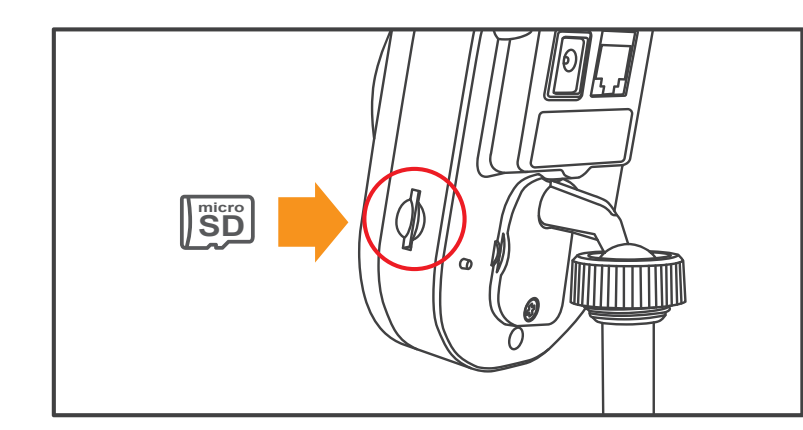

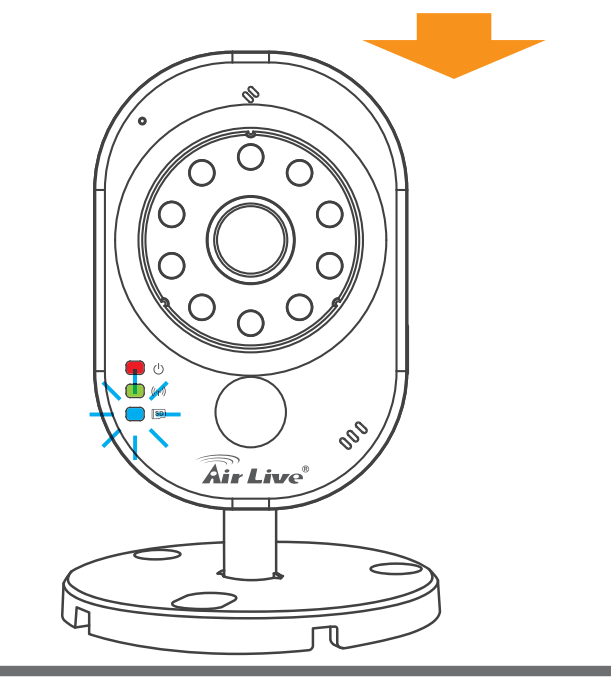

#### **08 Reset the Camera to default settings**

This step is not needed during the setup. But if the camera is not responding and you want to restore the camera to default settings. Please press and hold the Reset/WPS button for 10 seconds,then release the button. The red led will be off and green led will be on. After SmartCube 300W is ready, the red led will be on and the green led will be off.

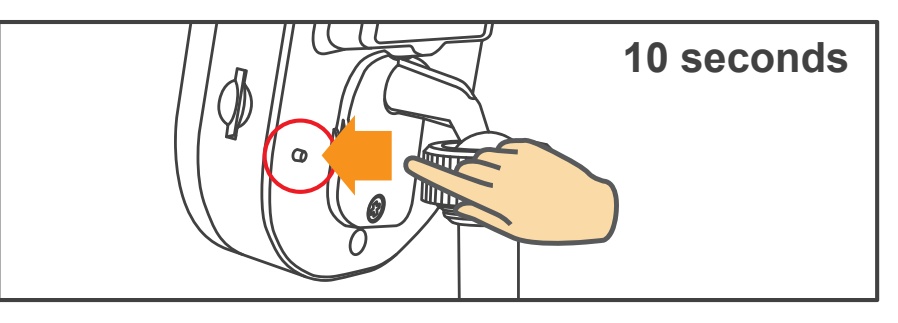

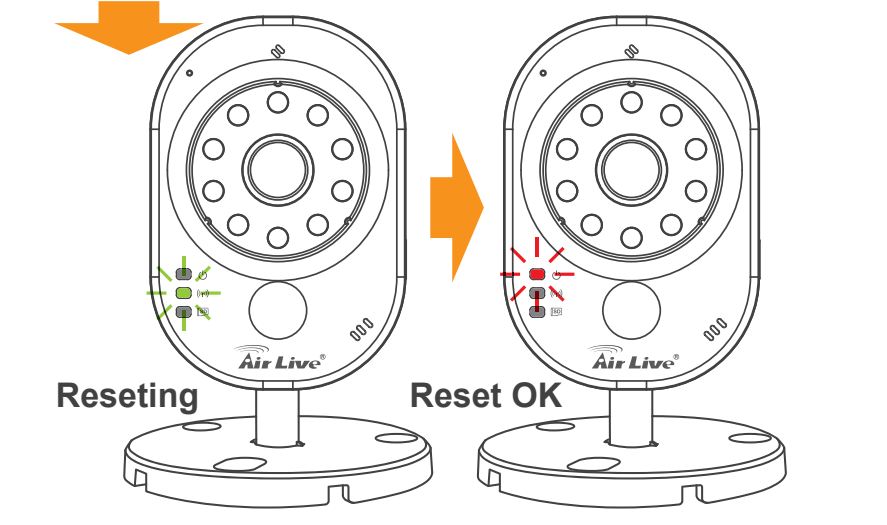

#### **09 Set up the camera by Ethernet port**

You can configure the camera by connecting the SmartCube's LAN port to your router's LAN port by Ethernet cable. Then use your Smartphone, to setup the camera's WiFi setting.

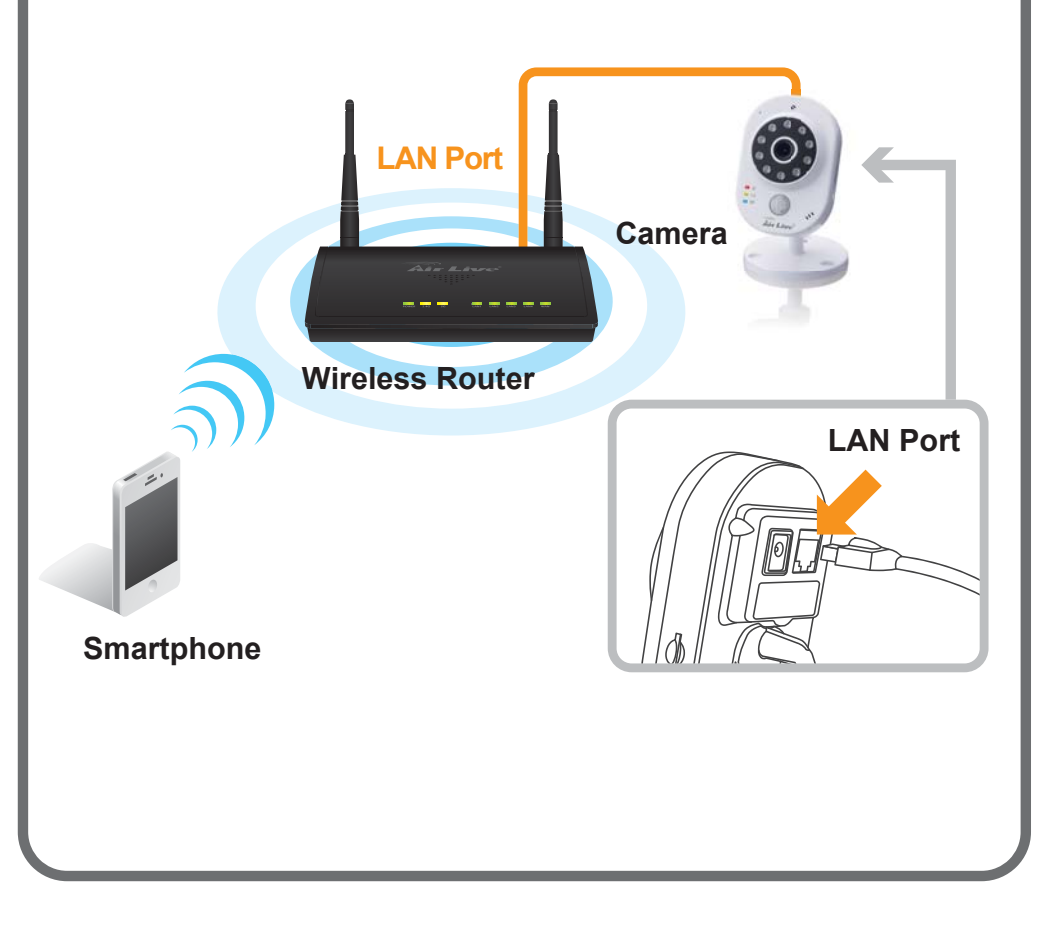

### **10 Download the AirLive APPCAM APP**

Please visit App Store or Google Play to download AirLive APPCAM APP. You can use QR code scanner software directly or simply search the "**AirLive APPCAM**".

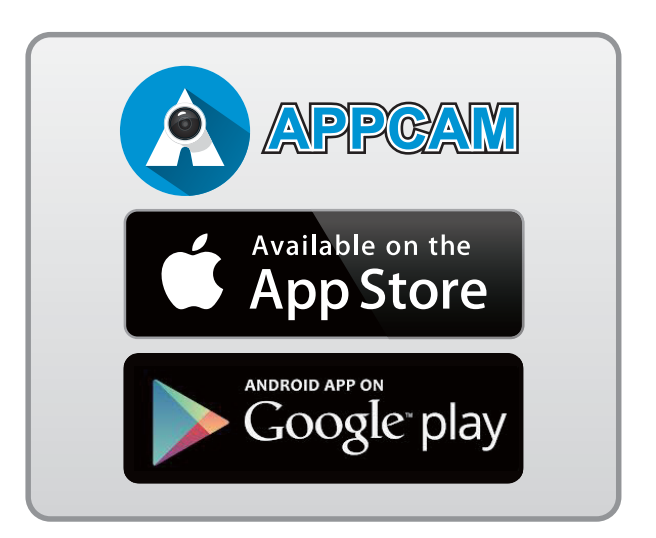

![](_page_10_Picture_6.jpeg)

![](_page_11_Figure_0.jpeg)

#### **12 Search and Add the Camera**

#### Click "Camera" to add SmartCube 300W

![](_page_11_Picture_3.jpeg)

### **13 Scan the QR code**

Please scan the camera's UID QR Code to add the camera. You can find the camera's UID QR code on the "QR Code card" or in the back of the camera.

![](_page_12_Picture_2.jpeg)

# **14 Key in the password**

Key in the password to link the camera. The default password is "**airlive**".

Please select **"SmartCube series"** ,no matter the camera connects to Internet by wireless or wired.

![](_page_12_Picture_70.jpeg)

#### **15 Change the password 16 Live View**

Please change the password when logging to the camera at the first time. Please do not forget this password as you will be asked to enter this new password when setting up the camera.

![](_page_13_Picture_2.jpeg)

![](_page_13_Picture_4.jpeg)

![](_page_13_Picture_5.jpeg)

![](_page_13_Picture_6.jpeg)

#### **17 Setup the Camera**

Please click on the "Web UI" button to setup the camera via Mobile Web Wizard. When prompted for username and password, please enter "admin" as the username and enter your new password as password.

![](_page_14_Picture_2.jpeg)

*Important:* The Web UI function only works when the SmartCube and the smart phone is on the same local network. For example, if you install the camera at home, the function only works when your smart phone is connected to your home's network.

### **18 Mobile Web Wizard**

Click the Setup tab to switch the page.

![](_page_14_Picture_6.jpeg)

#### **19 Mobile Wizard Wifi Setup 20**

In the Setup page, please click on the "Wireless"

![](_page_15_Picture_2.jpeg)

## **20 Mobile Wizard Wifi Setup**

Please select SSID and key in the password then click on the "Save".

![](_page_15_Picture_5.jpeg)

### **21 Mobile Wizard Wifi Setup 22**

After connecting to the router, The wizard will show "Connected".

![](_page_16_Picture_2.jpeg)

## **22 Mobile Wizard Wifi Setup**

When user unplugs the Ethernet cable, please replug the power cable at the same time. Wireless connection will be rebuilt in three minutes.

![](_page_16_Picture_5.jpeg)

![](_page_16_Picture_6.jpeg)

### **23 Mobile Web Wizard 24**

#### Click the buttons to switch the page.

![](_page_17_Picture_38.jpeg)

# **24 Setup the Camera**

For first time configuration, please click on the "Wizard" and follow through and finish the process.

![](_page_17_Picture_5.jpeg)

## **25 Live View 26**

In the Live View page. you can see Live View from this page.

![](_page_18_Picture_2.jpeg)

#### **26 Sensors**

You can see the temperature and humidity values on this page. For more alarm settings, please click "Setup" button.

![](_page_18_Picture_5.jpeg)

## **27 SmartCube 300W Setup 28**

Please select setup page, click "Wizard" button.

![](_page_19_Picture_2.jpeg)

### **28 Change the camera password**

Please change the default password and click "Next" button

![](_page_19_Picture_5.jpeg)

#### **29 Time Adjustment 30**

Adjust the time and date of the camera and click "Next" button.

![](_page_20_Picture_40.jpeg)

# **E-mail Settings**

It requires E-mail information to send the counting report.

![](_page_20_Picture_5.jpeg)

### **31 Sounds 32**

#### You can adjust the sound volume in this page

![](_page_21_Picture_50.jpeg)

# **32 Scenarios Setup**

There are three scenarios. 1. Normal Mode 2. Door Cam Mode. 3. Store Entrance Mode. Please select the scenario to fit your environment and click "Next" button.

![](_page_21_Picture_5.jpeg)

#### **33 Normal Mode 34**

You can adjust resolution,frame rate and PIR motion detection in normal mode.

![](_page_22_Picture_2.jpeg)

## **34 Door Cam Mode**

In door cam mode, SmartCube 300W will detect people, send the notification to the smartphone and record video to SD card.

![](_page_22_Picture_5.jpeg)

#### **35 Store Entrance Mode 36**

You can choose between face detection or object counting to count the number of customers.

![](_page_23_Picture_2.jpeg)

#### **Face Detection vs. Object Counting**

Please check the comparison table below choose between Face Detection and Object Counting. If you are not sure which one to choose, please select Face Detection. Please pay attention to the ceiling height requirement.

![](_page_23_Picture_148.jpeg)

#### **37 Face Detection**

Face detection works by counting faces as people walk by. Please install it on the ceiling facing the front entrance about 4 to 5 meter away from the door. Please make sure the camera can see the faces of people clearly as they walk in. In addition, make sure the camera is not shooting at areas where people will stay instead of walking by. Otherwise, the same faces might be counted many times.

![](_page_24_Picture_2.jpeg)

#### **38 Face Detection**

You can adjust the settings to fit the environment.

![](_page_24_Picture_5.jpeg)

### **39 Object Counting 40**

Object Counting register a count when people cross from zone 1 to zone 2 or vice versa. It can have independent count for entry and exit.

![](_page_25_Picture_2.jpeg)

# **40 Object Counting**

Object Counting require ceiling of higher 3.2 meters for installation. The higher it is, the more accurate counting result is. It can be installed side way or over the top.

![](_page_25_Picture_5.jpeg)

## **41** Object Counting **Support** is a support of  $\blacksquare$

You can adjust the settings to fit the environment.

![](_page_26_Picture_2.jpeg)

#### **Declaration of Conformity**

We, Manufacturer/Importer Declare that the product **Intelligent 3MP Wireless Cube IPCAM with Temperature and Humidity Sensor AirLive SmartCube 300W is in conformity with** In accordance with 2004/108/EC Directive **OvisLink Corp. 5F., NO.6, Lane 130, Min-Chuan Rd., Hsin-Tien Dist., New Taipei City 231, Taiwan**

![](_page_26_Picture_192.jpeg)

#### **Manufacturer/Importer**

ler Signature:

Name: Albert Yeh

Position/ Title : Vice President Place : Taiwan Date : 2015/10/30

#### **Regulatory Approvals**

#### **FCC Statement**

This equipment has been tested and found to comply with the limits for a Class A digital device, pursuant to part 15 of the FCC Rules. These limits are designed to provide reasonable protection against harmful interference when the equipment is operated in a commercial environment. This equipment generates, uses, and can radiate radio frequency energy and, if not installed and used in accordance with the instruction manual, may cause harmful interference to radio communications. Operation of this equipment in a residential area is likely to cause harmful interference in which case the user will be required to correct the interference at his own expense.